7. To enter a grade, dick on the drop down arrow under Final Grades and select the appropriate grade. Click save before you move on to the next class or close the window.

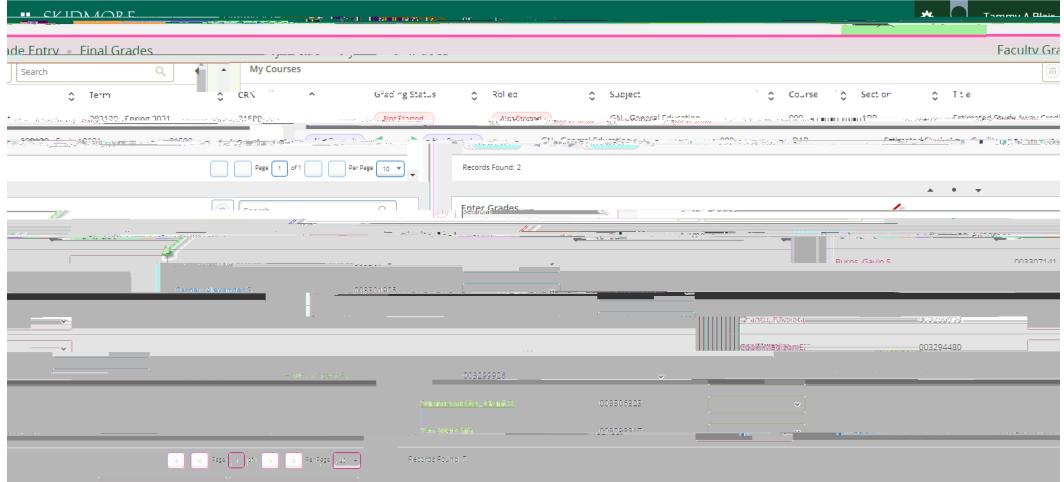

8. If you enter a grade of "I", it will automatically switch you to the 'Incomplete Grades' tab, dick Save. Then dick "Roster" to switch back to the Roster tab to continue grading the other students. Click Save again to submit the remaining grades.

|                |                  |                                                              |    |            |            |                       |                              |                                          |                      | <b>COLL</b>                     |                   |                   |
|----------------|------------------|--------------------------------------------------------------|----|------------|------------|-----------------------|------------------------------|------------------------------------------|----------------------|---------------------------------|-------------------|-------------------|
| Grading Status |                  | c Robert of Compact                                          |    | $5$ Course | ± Section: | ÷.                    | Shie                         | ö.                                       | Term                 |                                 | $=$ $\epsilon$ RN | hick <sub>1</sub> |
|                | <b>Bicheren</b>  | GN-General Education                                         |    | $-000$     | DAR        |                       | Estimated Study Away Credit  |                                          | 202020 - Spring 2020 |                                 | 23592             | nna               |
|                | <b>Burlieren</b> | ON-General Education                                         |    | 000        | DAR        |                       | Externated Study Away Credit |                                          | <b>SOMEONE STATE</b> | 8 W                             | <b>Annal</b>      |                   |
| ngogo<br>шU    | 58               | <b>THE REAL</b><br><b>8000</b><br><b>MARITA</b><br>1033.8 W. | αШ |            | хm         | n.<br>weeco<br>w<br>w | w.                           | ШΙ<br>w<br>w<br>() озникаван<br>w<br>880 | n,<br>w<br>m         | $\mathbb{R}$<br><b>LEJ</b><br>8 | <b>8800</b>       | W<br>Mп           |

TIP: **Save frequently to ensure your grades are officially recorded.**

**You will receive a confirmation email the following morning that will list all of the grades you entered and any outstanding grades. If you notice any errors or missing grades you can go back into the system and make updates until grades have been finalized (Rolled to academic history).**